## **BEFORE DEPARTURE TO MALAYSIA MINISTRY OF HEALTH**

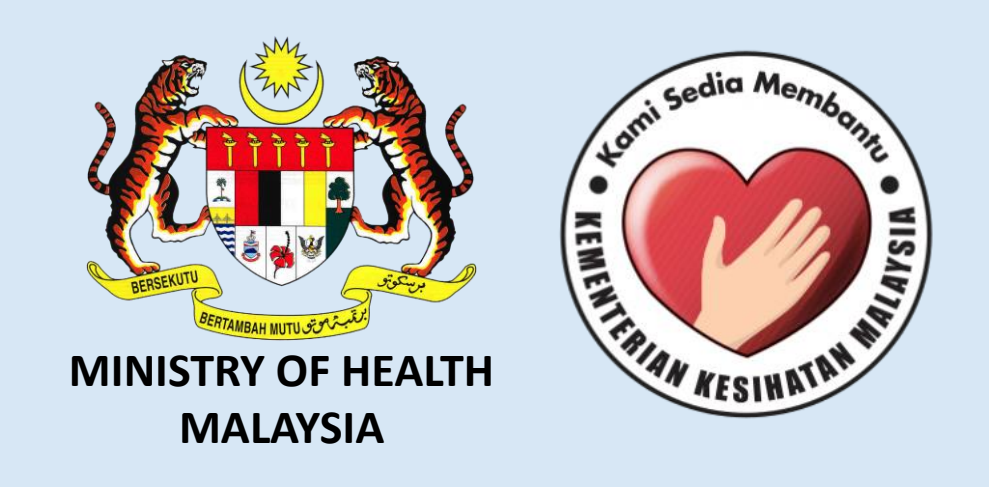

1. Choose one of the application store to download "MySejahtera".

2. Search for "MySejahtera" and click "Get".

6. Fill in the form, set your password and click "Confirm" when done.

3. After downloaded, click "Register Here" to register your

account.

4. Register using an active email or phone number.

7. Open "MySejahtera" and login using registered phone number or email.

8. Click on "Things to do".

9. Answer all assessment.

10. Registration complete and will show your Health Assessment Status.

5. You will receive a SMS or an email. Enter the OTP number received via SMS or click the link in the email to activate your account.

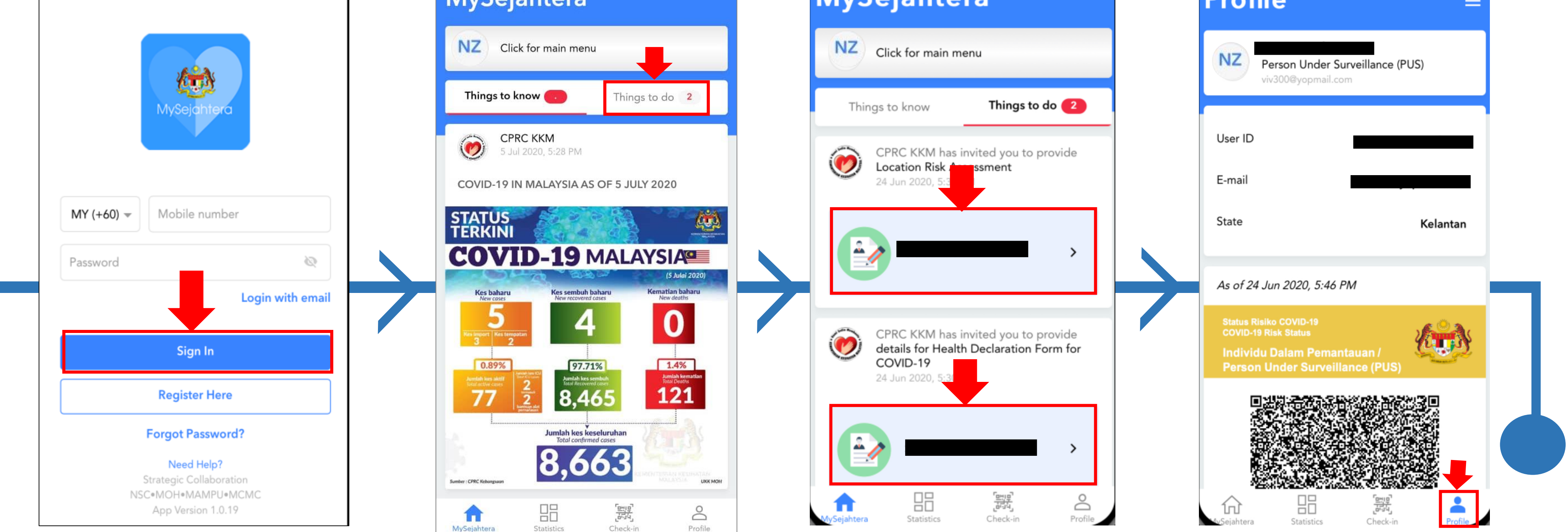

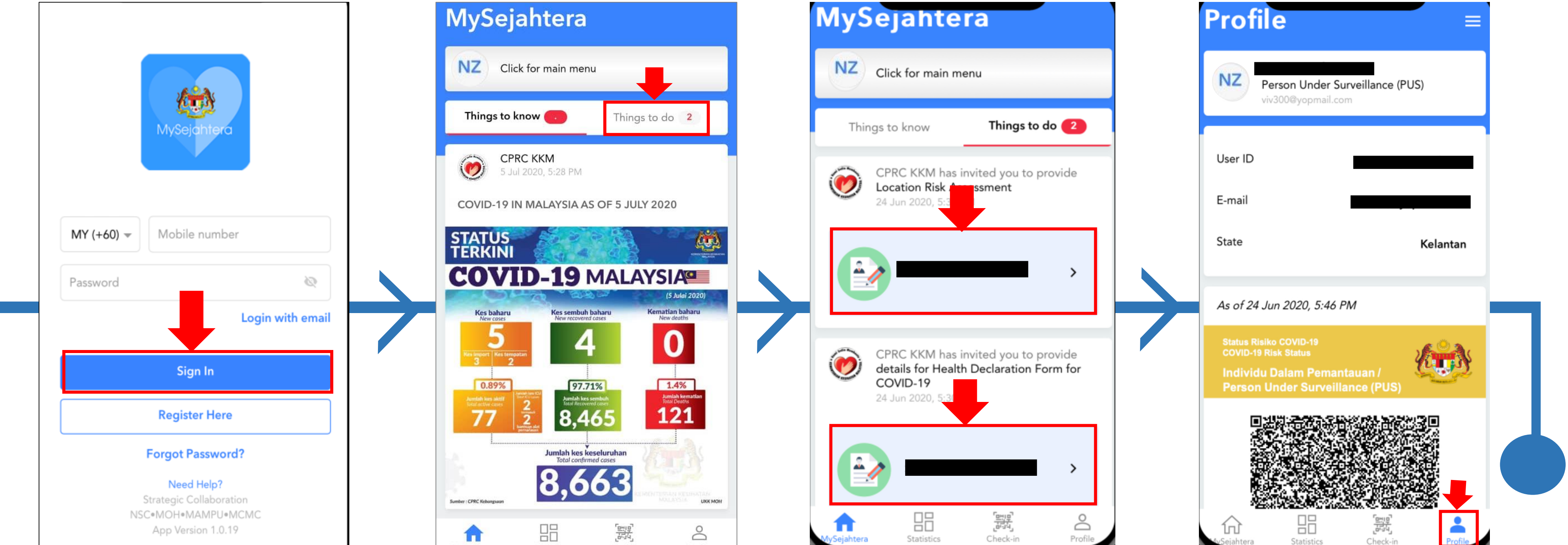

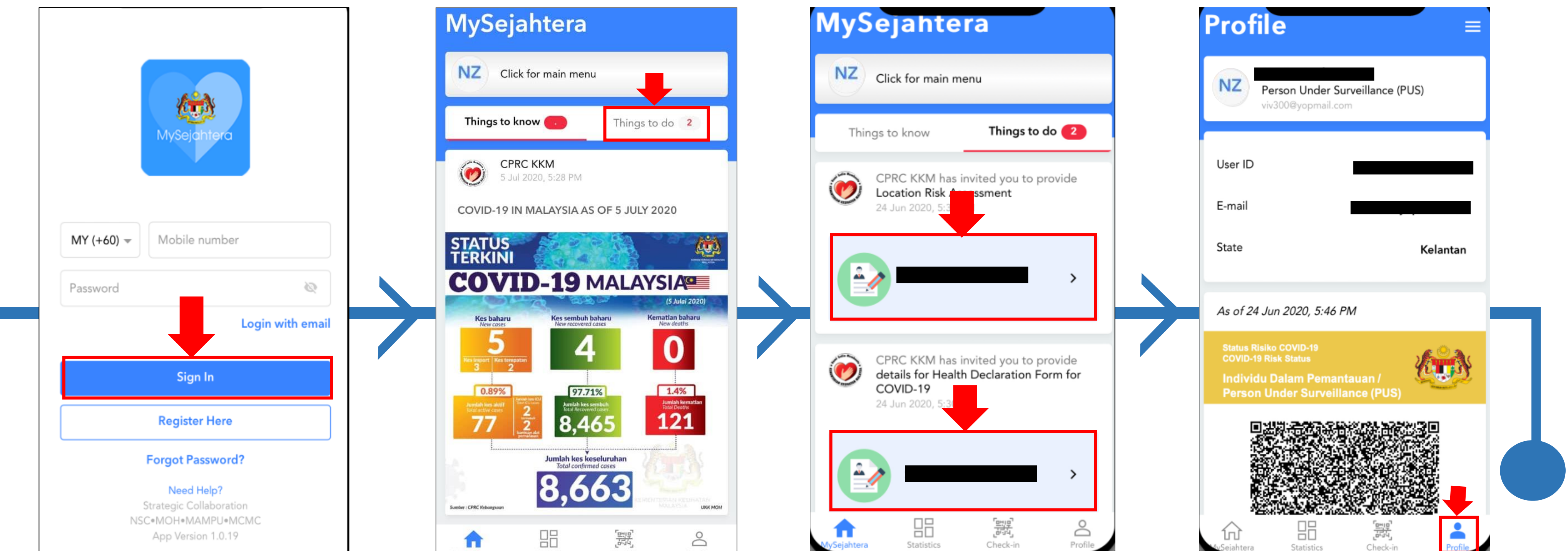

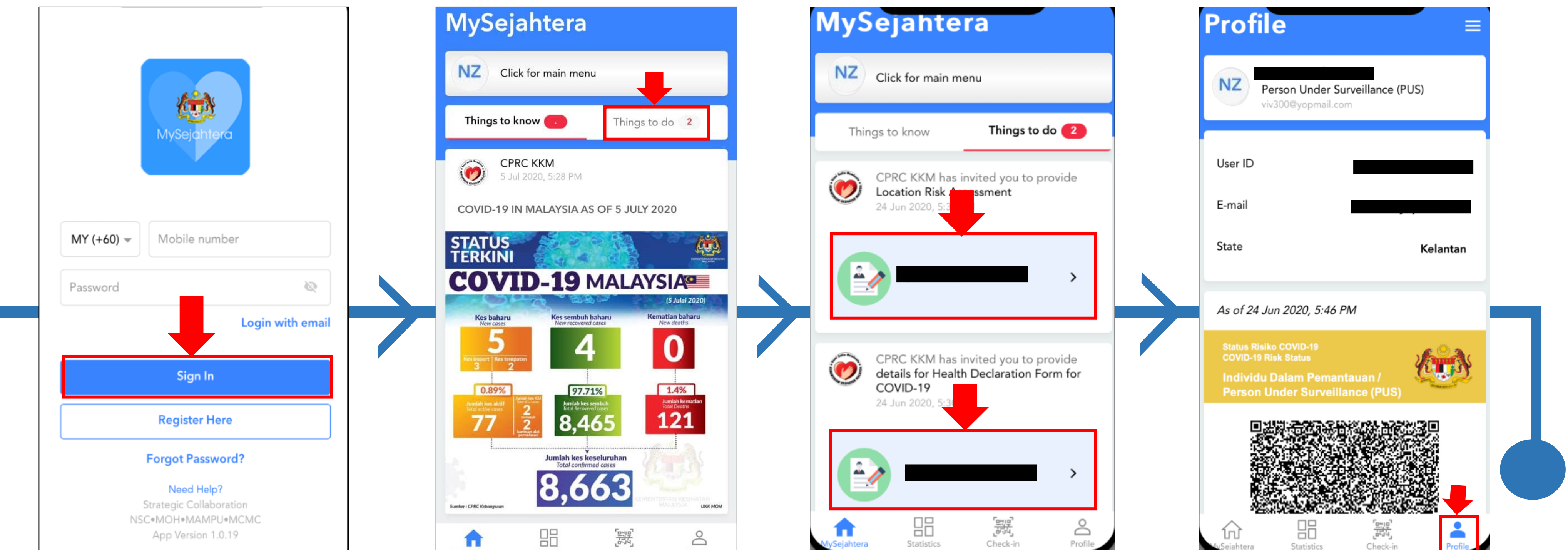

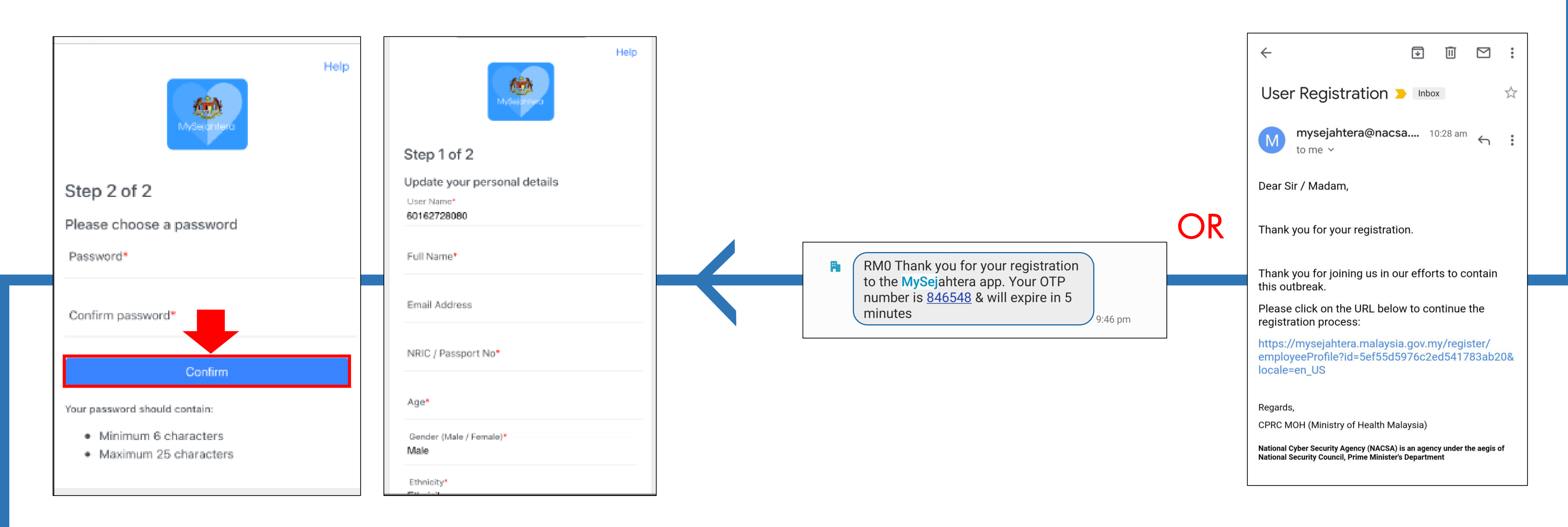

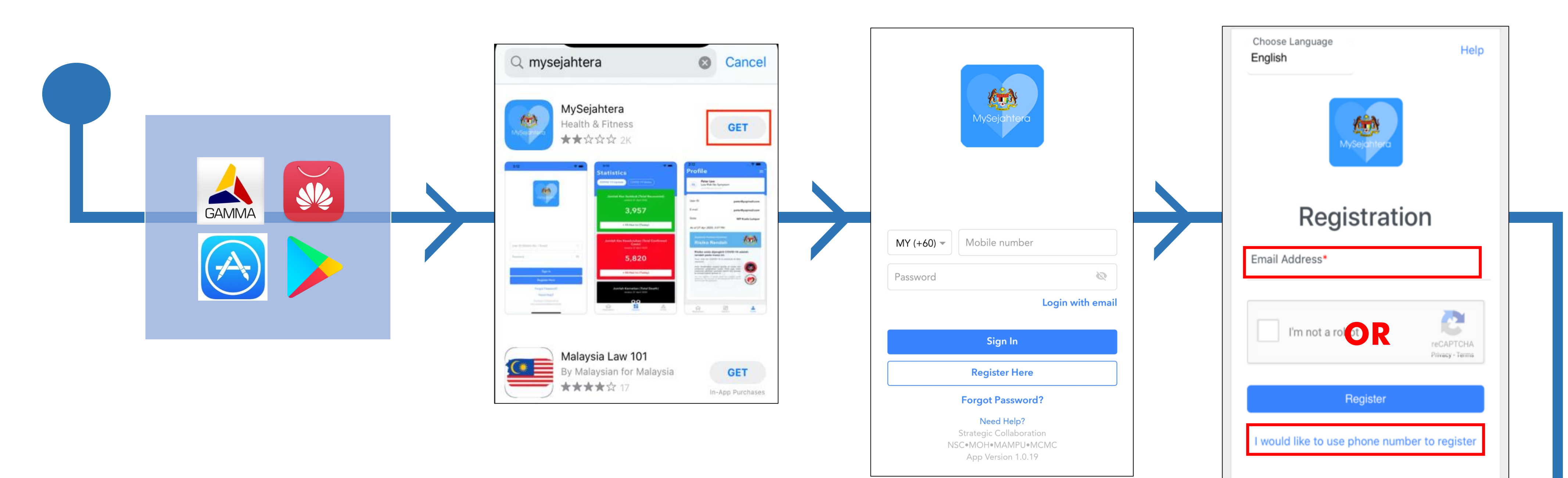